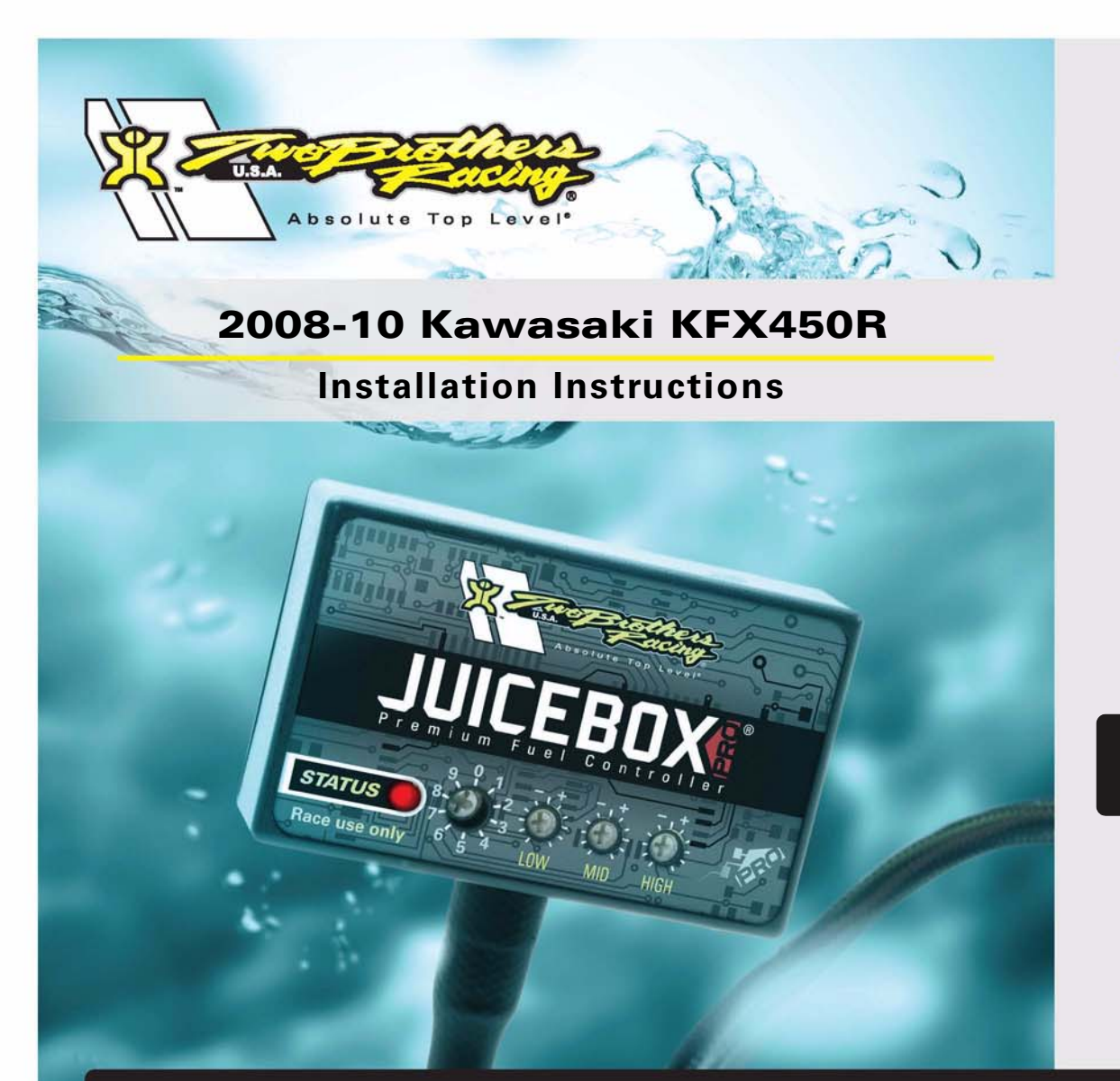

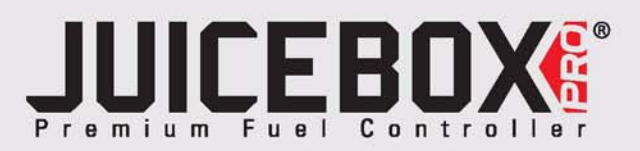

## **PARTS LIST**

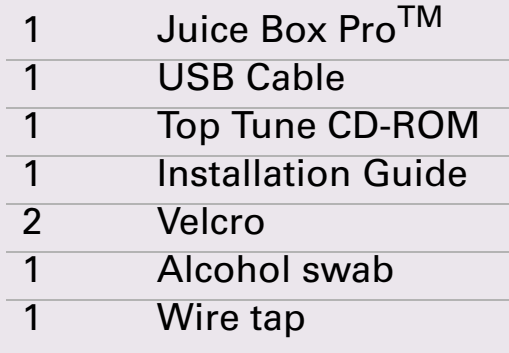

## **FOR RACE USE ONLY**

DOWNLOAD THE TOPTUNE SOFTWARE AND LATEST MAPS FROM OUR WEBSITE:**www.twobros.com**

# **PLEASE READ ALL DIRECTIONS BEFORE STARTING INSTALLATION**

*401 S. Grand Ave. Santa Ana, CA 92705 (800) 211-2767 www.twobros.com*

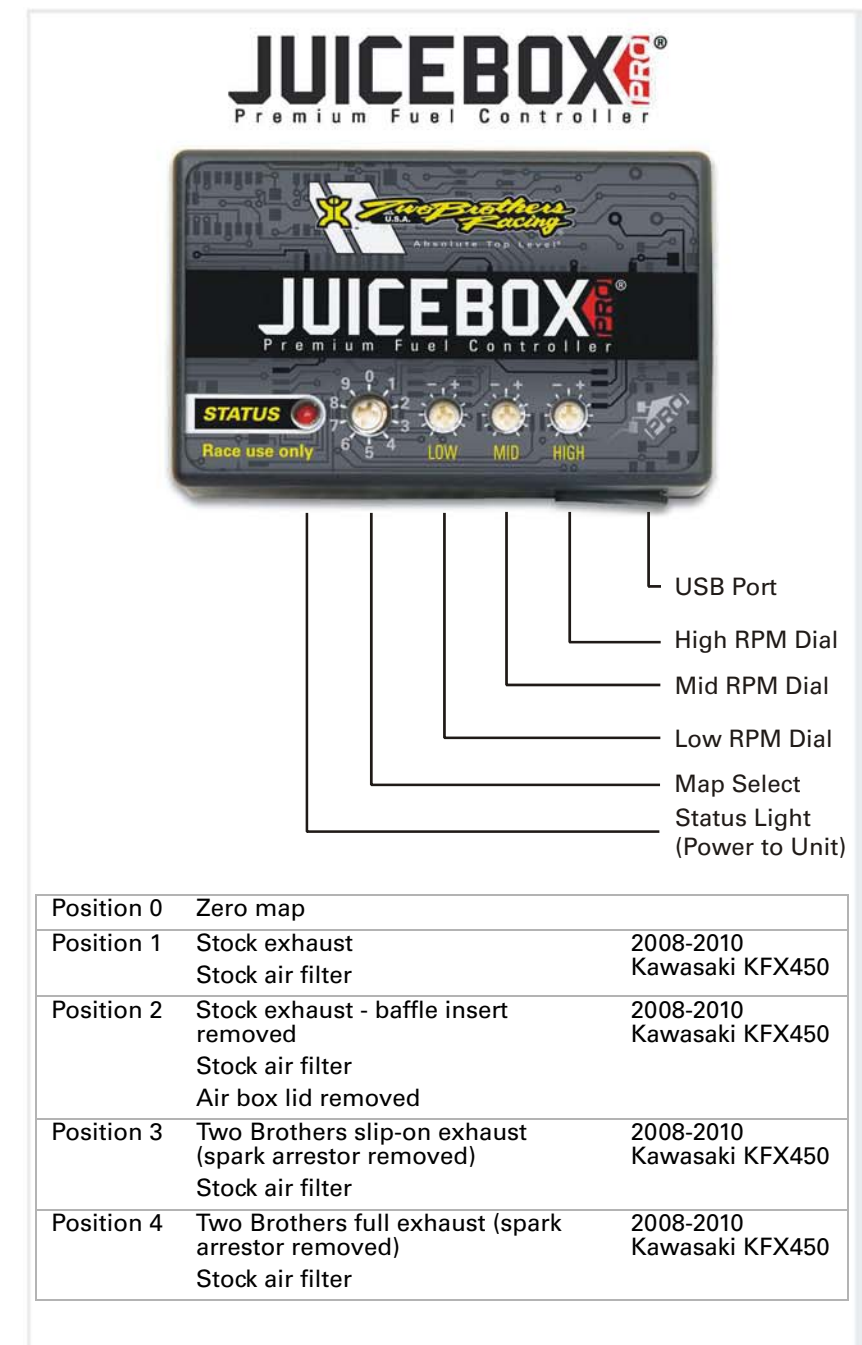

#### **Selecting the Map Position**

The Juice Box Pro comes loaded with up to ten maps. Using a #1 Phillips screwdriver, turn the map select dial to toggle between the loaded maps. Refer to the map position table below for the maps included in your Juice Box Pro.

### **Using the RPM Range Dials**

The Low, Mid, and High RPM Dials refer to the RPM range, in thirds, of your vehicle. Each dial allows +/- 10% fuel adjustment on top of what fuel changes are done in the map. With the dial facing straight up, there is no additional fuel change.<br>Ess recently if recented the way to 15,000 PPM. For example, if your vehicle revs to 15,000 RPM:

- the low RPM dial will adjust 0-5000 RPM
- the mid RPM dial will adjust 5001-10000 RPM
- the high RPM dial will adjust 10001-15000 RPM

### **Using Top Tune**

Take your tuning to the next level with the Top Tune software.

#### **Installing the Top Tune Software**

1 Insert the CD provided into your computer's cd-rom drive. The launch program will run automatically.

If auto-run is disabled, double-click the My Computer icon then double-click the CD drive icon. Double-click TBR Top Tune.exe to manually start the CD.

- 2 Click Install Software and follow the on-screen instructions to install the Top Tune software. The Top Tune software and maps will be stored in C:\Program Files\TBR Top Tune.
- 3 Click Map Database. All maps will automatically be installed to the C:\Program Files\TBR Top Tune\maps folder.

#### **Loading Additional Maps**

- 1 Connect the USB cable from the computer to the Juice Box Pro. Verify the cable is fully seated in the Juice Box Pro.
- 2 Run the Top Tune software by double-clicking the program icon installed on your desktop or on your start menu.
- 3 Click Open Map File and select a map file.
- 4 Click Send Map. You can send the map to any of the ten map positions.

#### **Altering Maps Using Top Tune**

The values in the map represent a percentage of fuel change over stock. A value of 10 in the map indicates at that throttle position and RPM range the vehicle will be 10% richer than stock. If the value is -10, then it would be 10% leaner than stock. You have the ability to fine tune your fuel curve by altering these values. The Top Tune software allows a value of +250 to -100 in each cell.

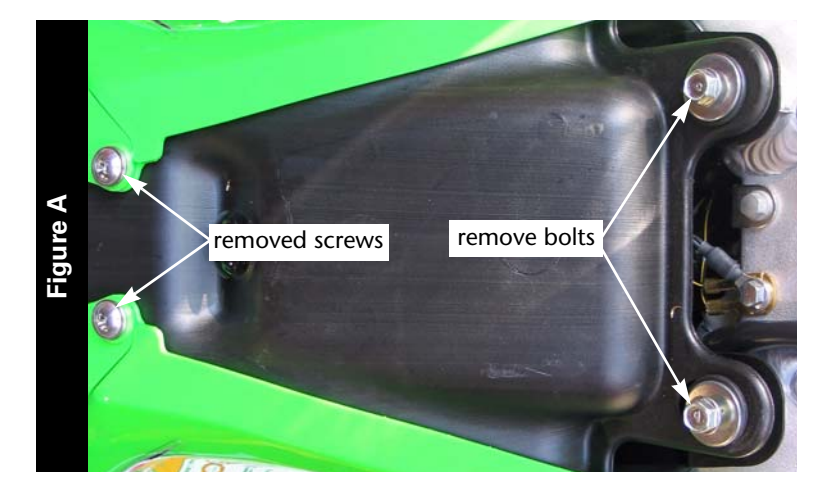

# **WARNING**

#### **The ignition must be turned OFF before installation.**

- 1 Remove the seat.
- 2 Remove the two screws securing the side covers to the fuel tank as shown in Figure A.
- 3 Remove the two bolts at the rear of the fuel tank as shown in Figure A. This allows the rear of the fuel tank to be raised up enough to install the Juice Box Pro.
- 4 Lay the Juice Box Pro in the tail section.
- 5 Route the wiring harness from the Juice Box Pro towards the throttle body.
- 6 Route the harness underneath the cross member of the sub-frame as shown in Figure B.

- **Figure C** unplug
- 7 Unplug the stock wiring harness from the injector as shown in Figure C. This connection is under the rear of the fuel tank.

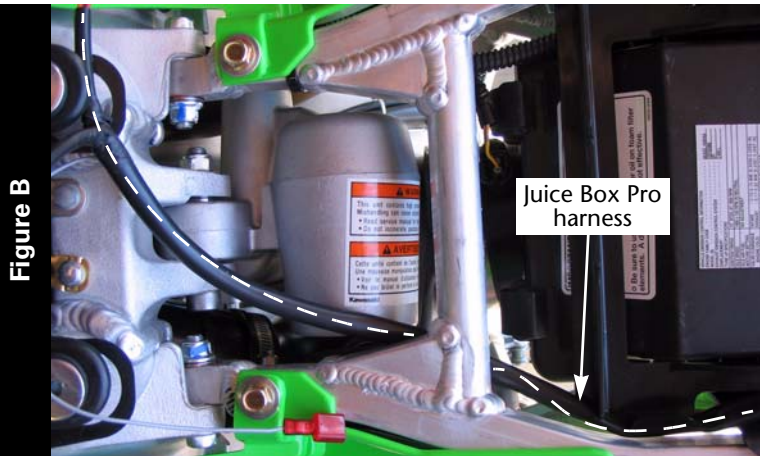

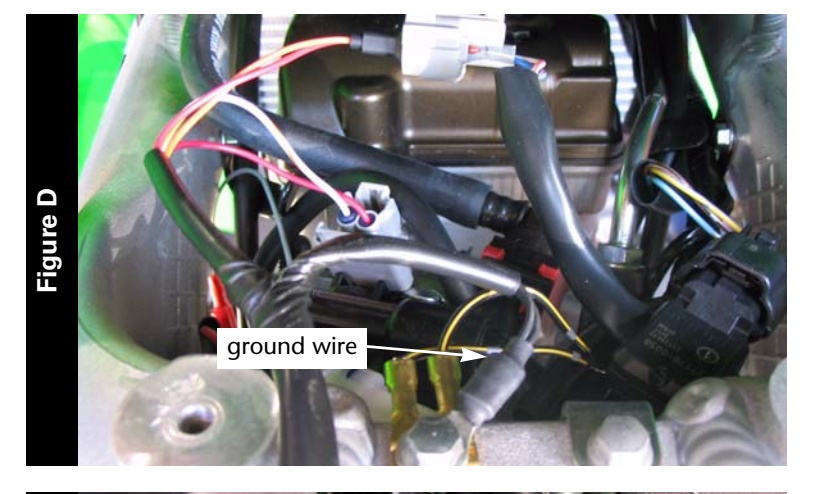

unplug TPS

- 8 Attach the Juice Box Pro wiring harness to the injector and the stock wiring harness as shown in Figure D.
- 9 Remove the bolt securing the stock ground wire to the frame.
- 10 Attach the ground wire from the Juice Box Pro to this same location as shown in Figure D.

- 11 Locate the stock throttle position sensor (TPS) connector on the left hand side of the throttle body.
- 12 Unplug the stock wiring harness from the TPS as shown in Figure E. This allows access to the wiring harness.

- 13 Crimp the supplied wire tap to the yellow/white wire as shown in Figure F.
- 14 Attach the grey wire from the Juice Box Pro to the wire tap as shown in Figure F. **Note:**It is recommended to use dielectric grease on both of these connections.
- 15 Attach the TPS connector to the throttle bodies.

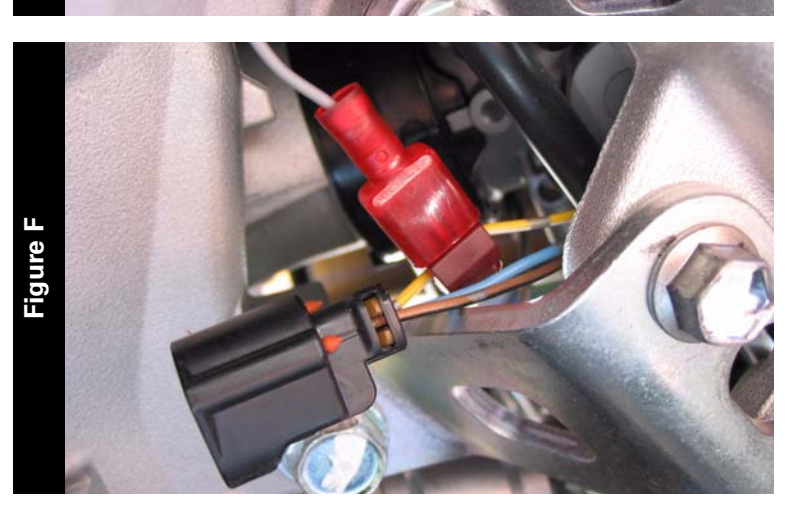

2008-10 Kawasaki KFX450R - 4

iTBR001-166

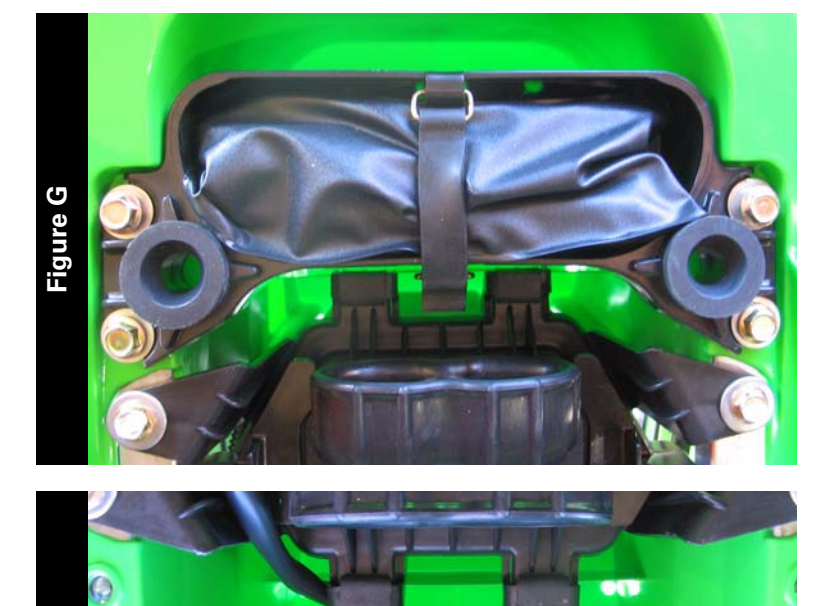

 $\sim -\infty$ 

NICERNX

17 Using the supplied velcro, secure the Juice Box Pro to the rear fender as shown in Figure H.

Make sure to clean both surfaces with the alcohol swab before attaching.

**Note:**Due to the lack of storage room on this motorcycle, this is the best place to mount the Juice Box Pro. This will require removal of the stock tool kit.

- 18 Reinstall the tool kit with the four bolts removed earlier.
- 19 Lower the fuel tank back into position.
- 20 Reinstall the two bolts and screws removed earlier.
- 21 Reinstall the seat.

**Figure H**